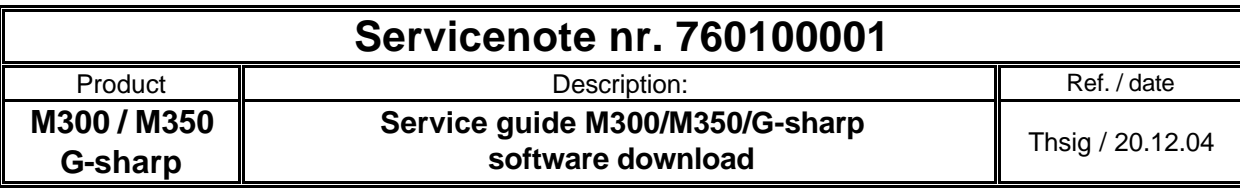

## **IMPORTANT:**

Modification should only be carried out by authorized technicians.

## **Standard procedure:**

- 1. Always reset and download the latest software to the unit you can find and download the latest version online from the TC support site
- 2. **Reset the unit**: Press and hold the (3) TAP button and power on the unit. Then the letter **r** should blink in the display(5) to confirm the reset press the load button(4) fig.2.

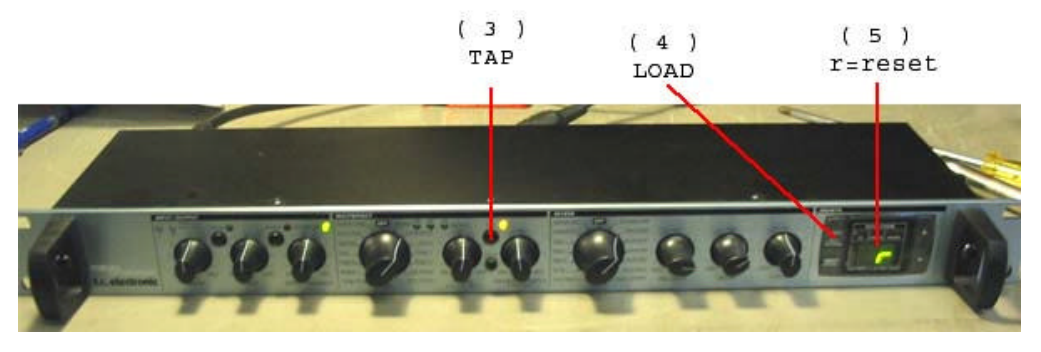

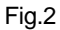

**3. Download software:** Connect the MIDI cable to the unit and start the M300 application software fig.4. Press the preset+arrow(up) (2) buttons and power on the unit for getting into the download mode notice that the 3 green leds should be moving rapidly(1) see fig.3.

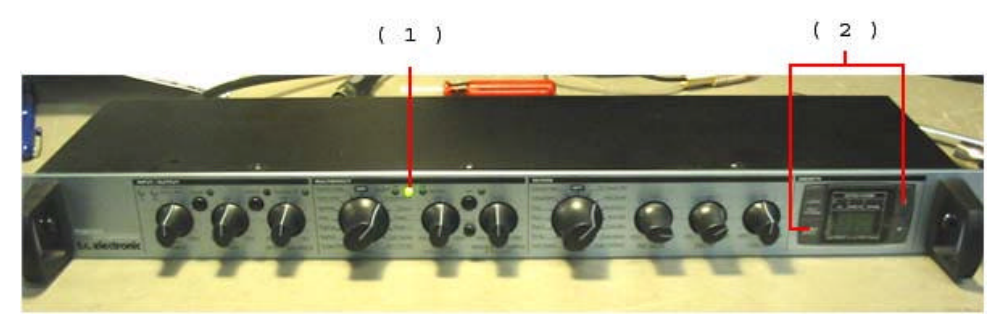

Fig.3

**TC Electronic** Page 1 of 2

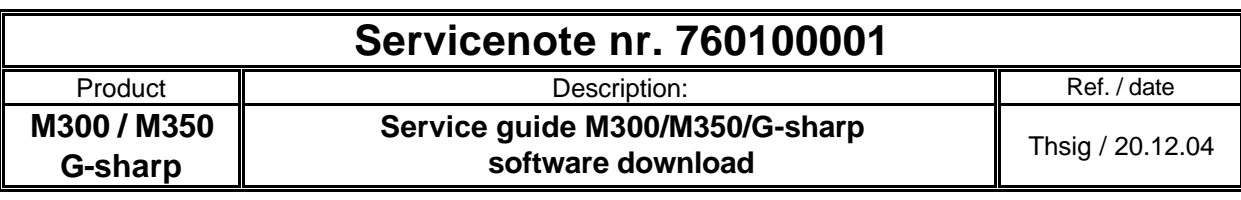

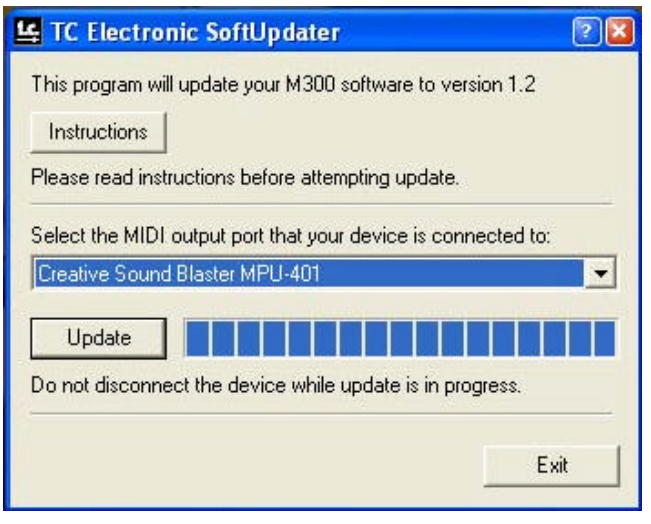

Fig.4

- 4. Check all buttons, lights of the unit.
- 5. Connect audio cables and SPDIF cable to the input and output. Check both analog and digital signals, switch between analog and digital a couple of times.
- 6. **Test off all effects:** try to listen for digital noise or crackling sound at the output.